# ELMS WebStore Quick Guide for Student Users

## Create your account – Email domain verification

- 1. Go to your WebStore at https://ritsumeikan.onthehub.com/ . You can change the WebStore language by clicking the flag icon at the top right corner of the page.
- 2. Click the **Register** button near the top-right corner of the page (or click the **Sign In** link and then click **Register** on the page to which you're directed).

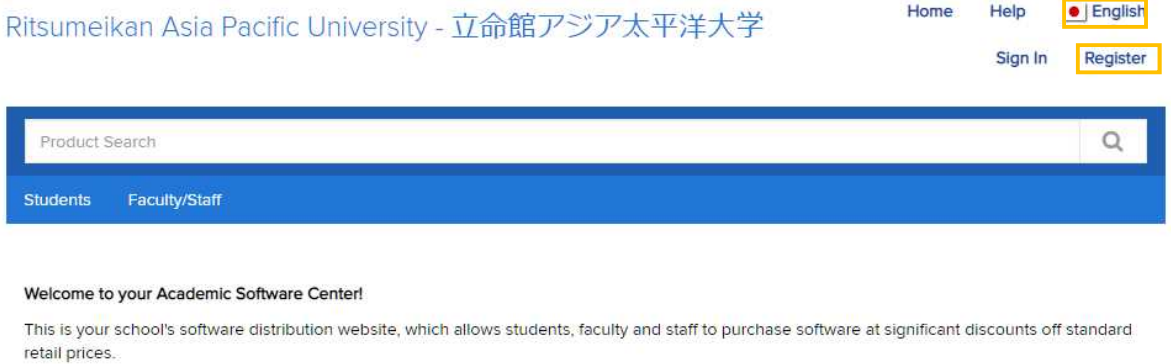

Please note that the pricing provided on this site is made available exclusively through an agreement between your academic institution and select software publishers.

**Start Shopping** 

3. Enter your APU email address in the **Organization-Issued Email Address** field, and then click Continue.

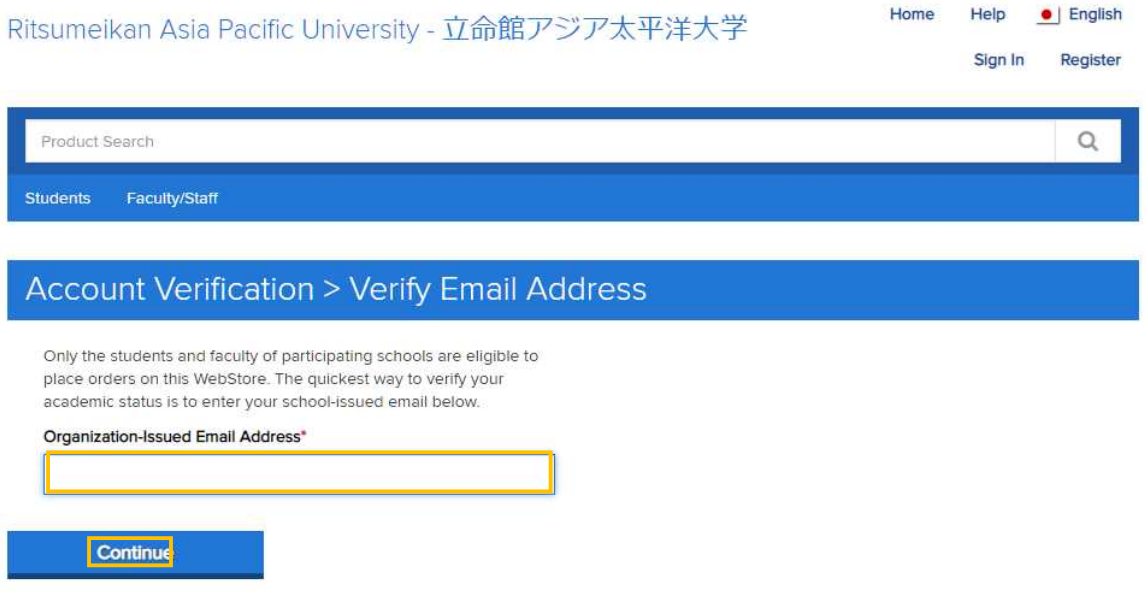

4. Fill out the form to which you are directed. You will need to provide some personal information and create a password. Select **Students** from the list of **Group of which you are a member.**

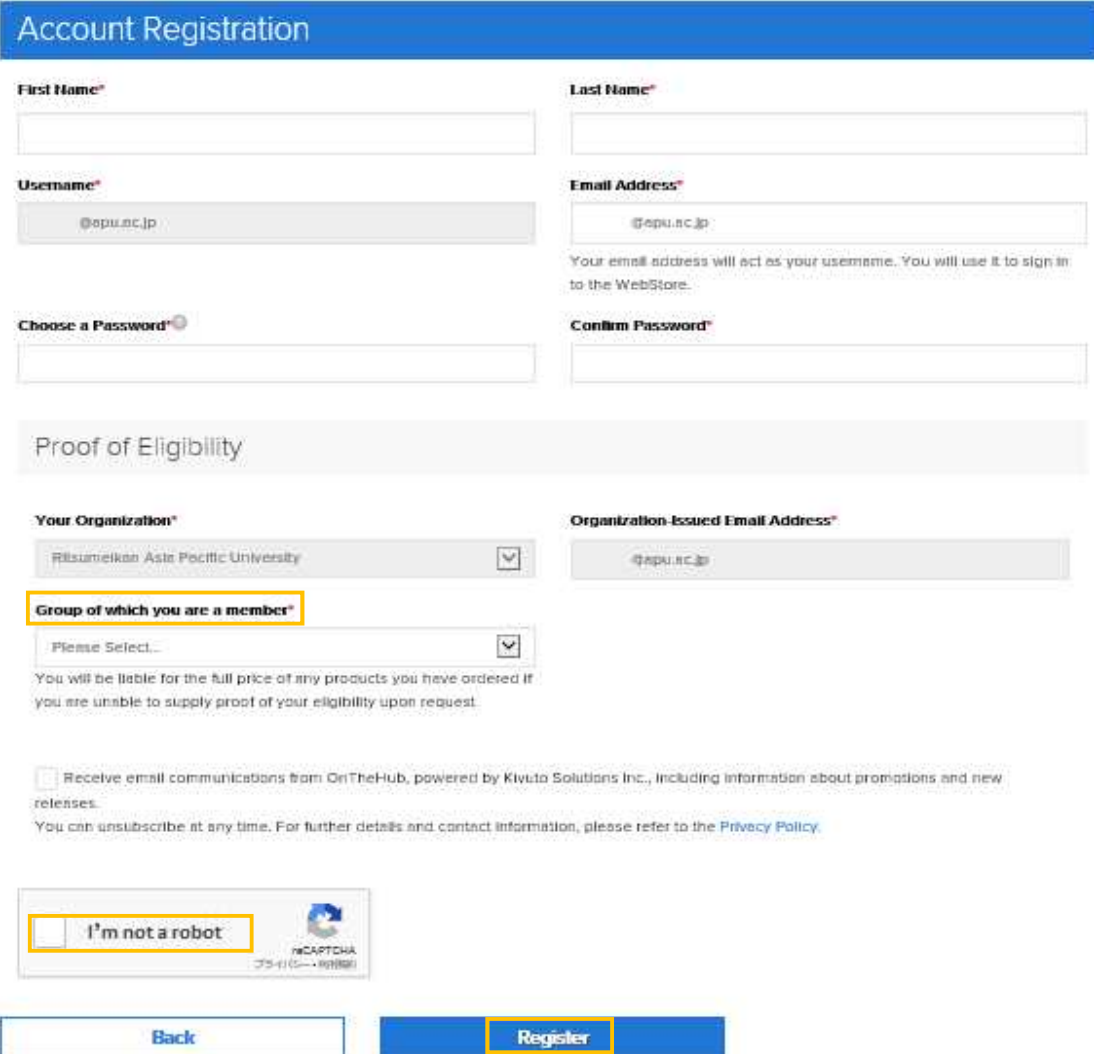

- 5. Check a box of **I'm not a robot,** and then click Register to set up your account.
- 6. Check the email address you used to register. A confirmation email will be sent to that address shortly after your registration is complete. Click the link in the email to verify your account and it will open the WebStore automatically.

### Sign in to your account

1. Go to your WebStore at https://ritsumeikan.onthehub.com/ . You can change the WebStore language by clicking the flag icon at the top right corner of the page.

2. Click **Sign In** at the top right corner of the page.

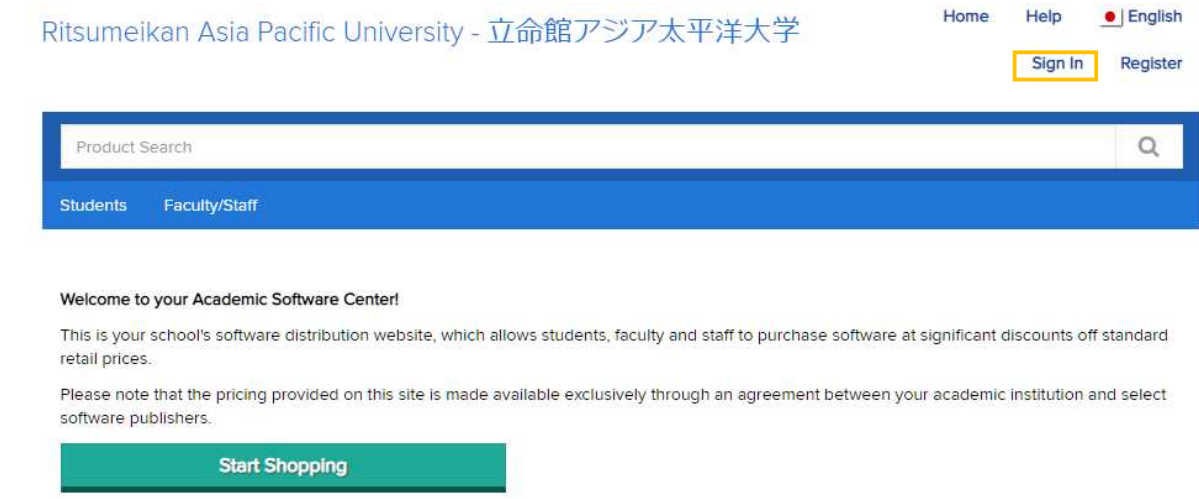

3. Enter your user name (your APU email address) and password and click **Sign In**.

#### Place an Order

- 1. Click **Start Shopping** on the Top page of your WebStore.
- 2. Click the product name or icon and then click **Add to Cart**.

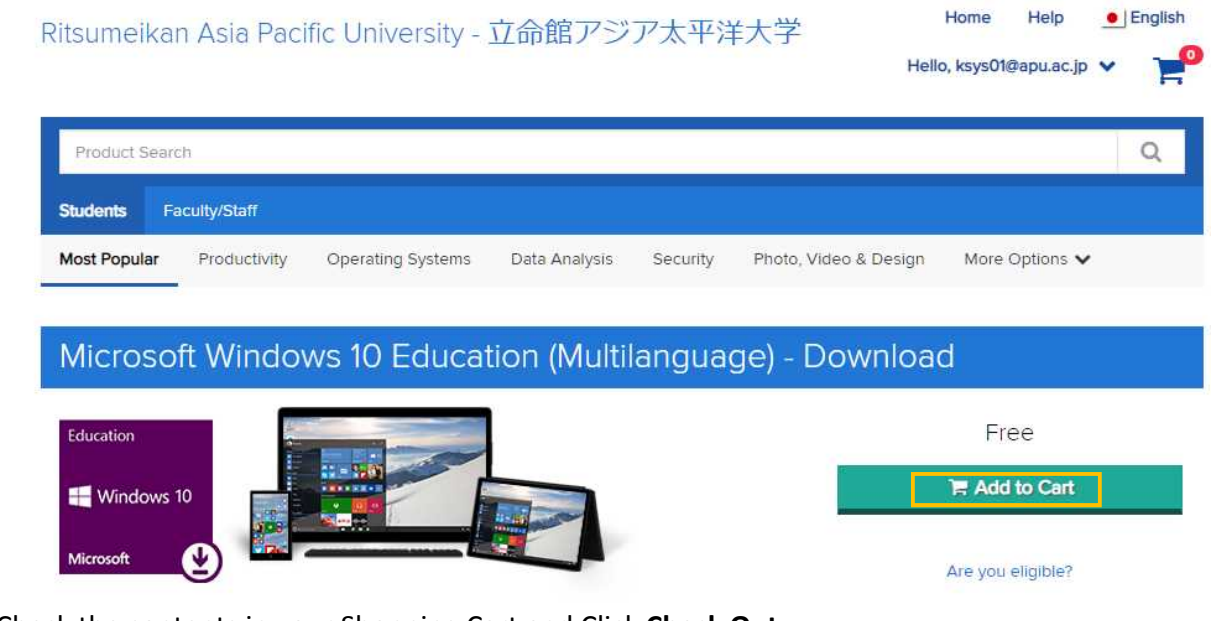

- 3. Check the contents in your Shopping Cart and Click **Check Out**.
- 4. Read the User Acceptance Form to which you are directed. You will need to provide digital signature and then click **Accept**.
- 5. Confirm the order items and your contact information and click **Proceed with Order**.
- 6. Order receipt will be sent to your email address.

## Download software

- 1. Click the arrow beside your username (top-right corner).
- 2. Click Your Account/Orders.
- 3. Click the "View Details" button next to the appropriate order.
- 4. You are directed to your Order Details page. All product keys issued with your order are displayed there next to the products they apply to. Click **Download** to show the instruction of Upgrading to Windows 10 Education. Select your current OS in the list and follow the steps to complete the upgrade.
- Note: Product key and download will be displayed in your account for 31 days after you order the software. We recommend to save your product key within this period.